## Manual to test FoodCASE on the Playground Environment

1. Klick on the Compiler Client and/or the Administration Client link to start FoodCASE applications. The client is the tool to compile food data, the admin tool is to manage users and different thesauri.

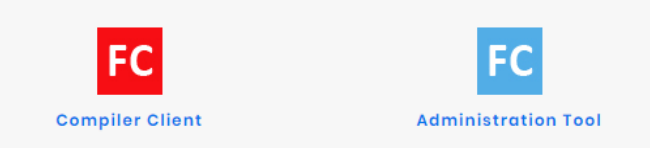

2. The browser may then ask you how you want to open the JNLP file. JNLP is a Java file that downloads and starts the application.

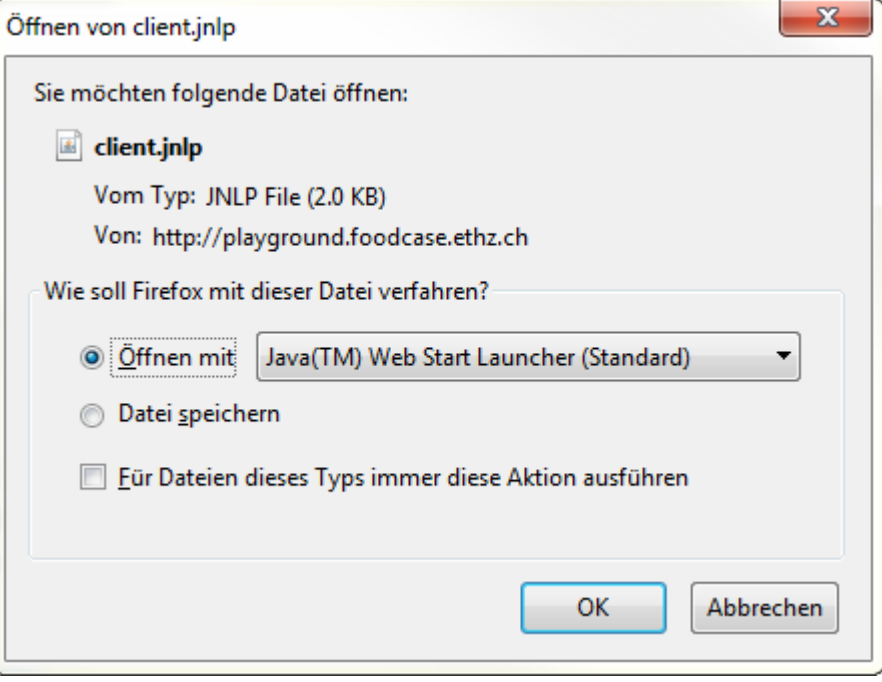

Choose the Java Web Start Launcher and the download will begin. If Java is not installed on your computer you need to install Java from<https://www.java.com/>

3. The browser may ask you if you are sure that you want to keep this file on your computer. Just accept the risk and click on Keep.

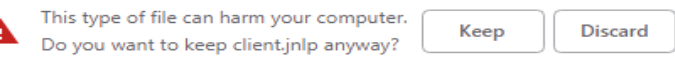

4. If you get the a message during download that your application is blocked by security settings:

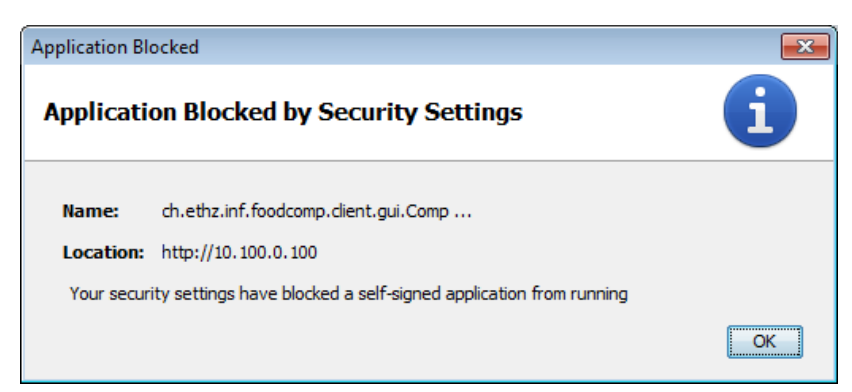

You need to do the following steps:

- a. Go to the control panel
- b. Search and open Java
- c. In register "Security", add the following server to the Exception Site List at the bottom: [http://carluke.ethz.ch](http://carluke.ethz.ch/)

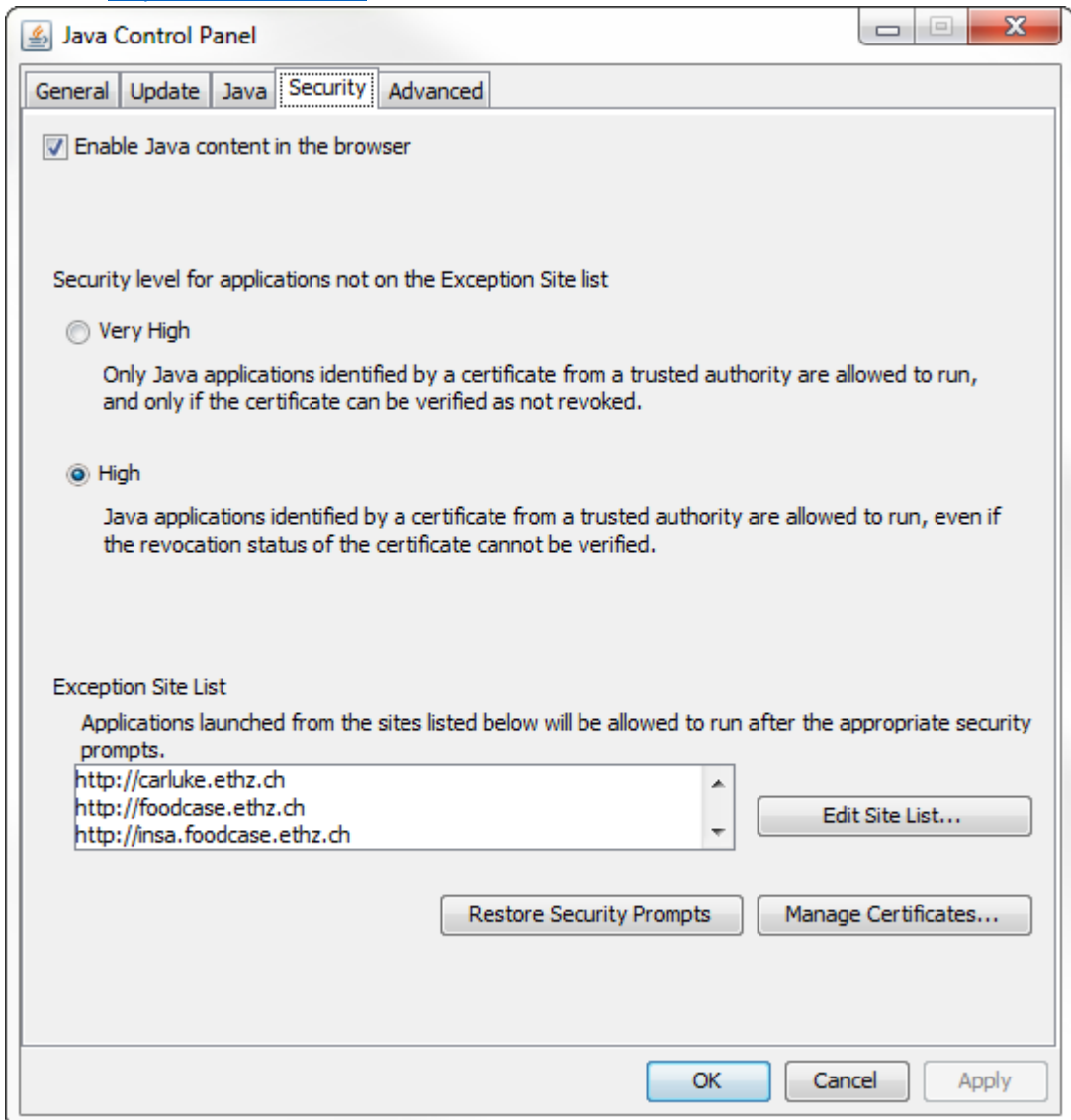

It could be that there are already some entries like in the screenshot.

- d. Click OK and you are ready to repeat step 3.
- 5. After download, you will get a security prompt that ask if you are sure that you want to run the application. The application uses a self-signed certificate and that is why this security prompt show up. Just accept the risk and click on Run.

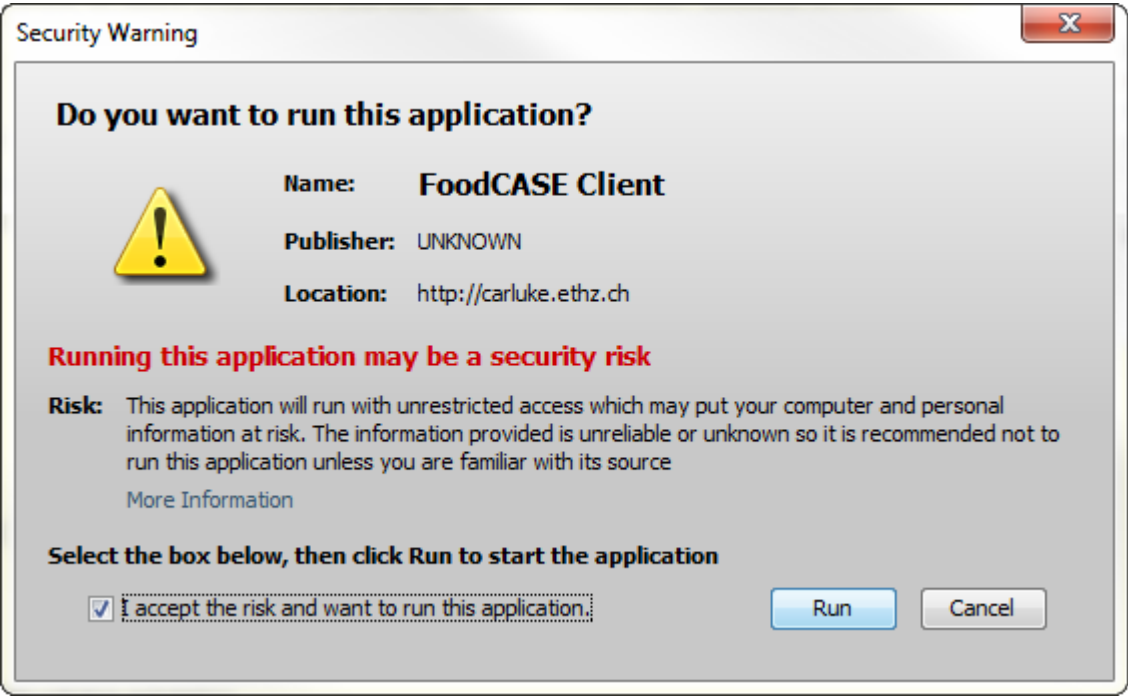

- 6. The FoodCASE login screen should show up and you can use the credentials provided on the website or use your own one.
- 7. If there is an error message that the server cannot be found, it could be that the firewall is blocking FoodCASE to connect to the server. Please let your IT people open the port 80 for the server 129.132.165.213. The traffic over port 80 is not http traffic so Proxy server also need to be adjusted to not block Java RMI traffic.